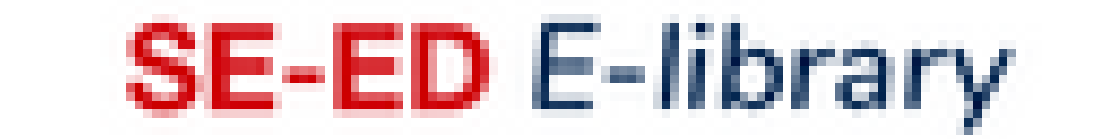

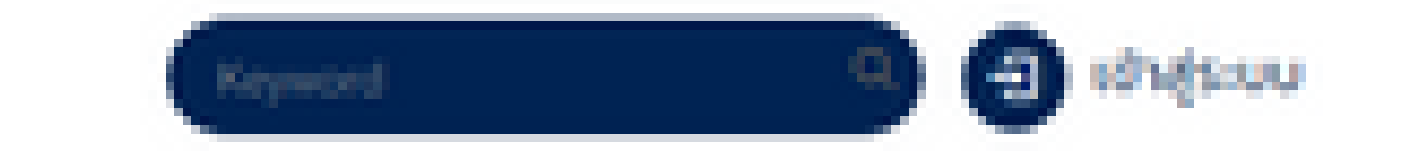

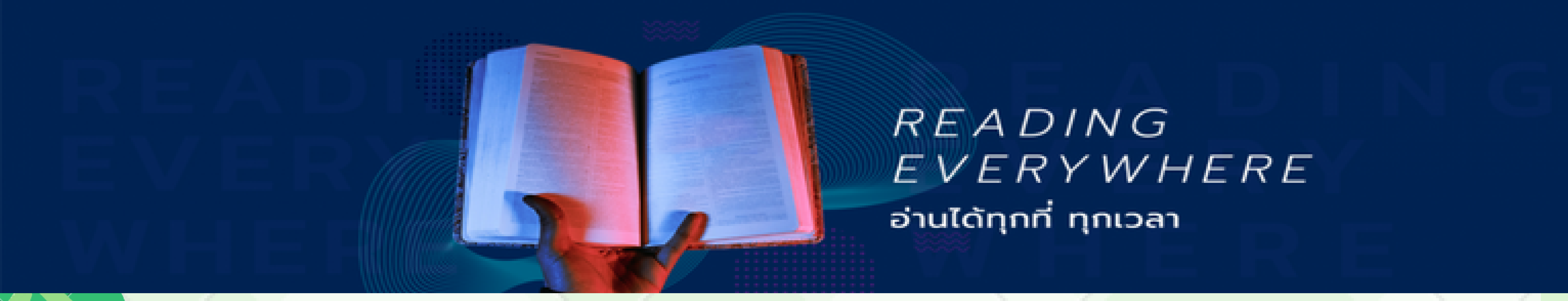

## **วิธีการส ธี มัครสมาชิกเ ชิ พื่อใช้บ ช้ ริการ SE-ED E-Library**

1. นักศึกษา อาจารย์ และบุคลากรที่ต้องการใช้บริการ SE-ED E-Library ต้องทำการสมัคร สมาชิกโดยใช้ อีเมล สถาบันฯ (@kmitl.ac.th

2. สมัครสมาชิกโดย กรอกข้อมูลผ่านลิงก์ <https://shorturl.asia/mwvEx>หรือ QR-Code นี้

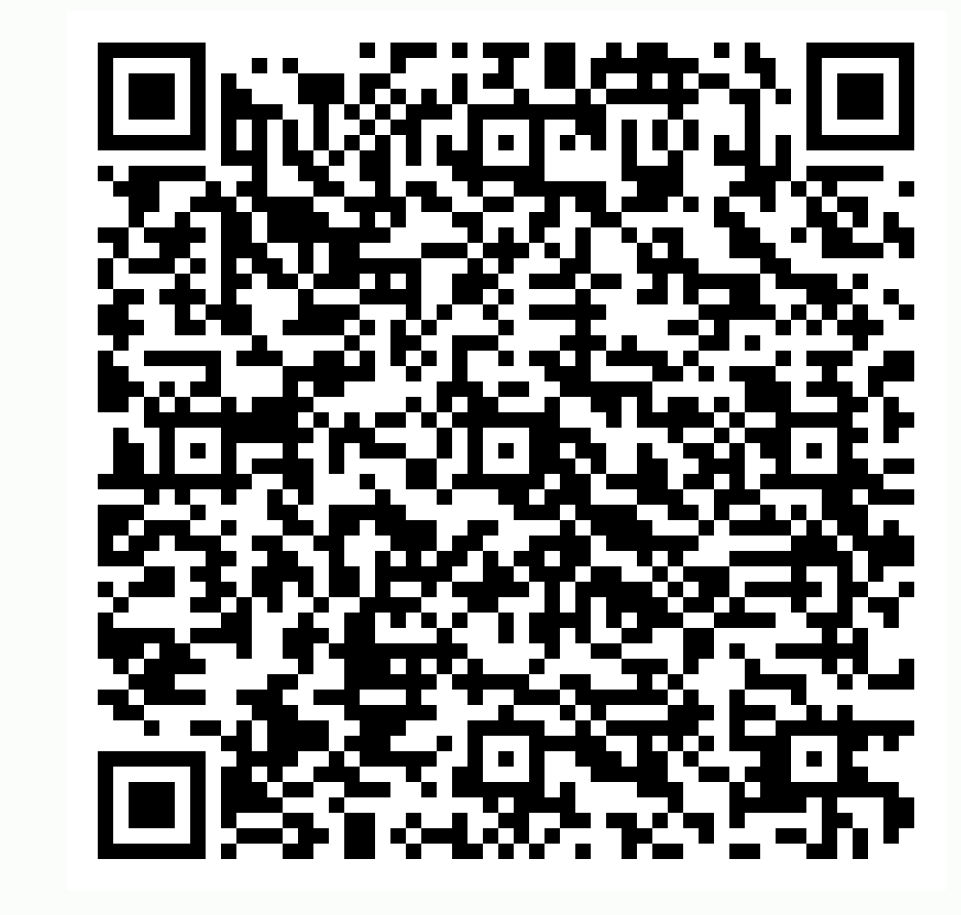

3. แอดมินจะทำการเพิ่มชื่อในฐานข้อมูลให้ภายใน 2 วันทำการ และจะมีอีเมลแจ้ง กลับเมื่อได้รับการเพิ่มชื่อเรียบร้อย

4. เข้าใช้งานผ่าน <u><https://se-ed.belibcloud.com/home></u> หรือสามารถดาวน์โหลดแอปพลิเคชั่นได้ที่ App Store หรือ Google Play Store

3. การยืมและการอ่านหนังสือ ให้ทำการคลิกเลือกหนังสือเล่มที่ต้องการ และเลือก คำสั่ง "เพิ่มเข้าชั้นวาง" จะสามารถอ่านหนังสือได้ 3 วัน

4. การคืนหนังสือ เลือกเมนู ข้อมูลสมาชิก และ เลือกชันวางหนังสือส่วนตัว จากนั้นให้ทำ การคลิกที่รูปถังขยะเพื่อทําการคืนหนังสือ หรือหากครบ 3 วันแล้วระบบจะคืนหนังสือให้อัตโนมัติ

## สอบถามข้อมูลเพิ่มเติม คุณยุพิน กาญจนารัตน์ Email: Library@kmitl.ac.th

## **ขั้นตอนการเ ขั้ ข้าใช้งาน ช้ SE-ED E-Library**

1. Log in เข้าใช้งานด้วย E-mail และ Password ที่แจ้งไว้ในแบบฟอร์มการสมัครสมาชิก

่ 2. เมื่อเข้าสู่ระบบแล้วผู้ใช้บริการสามารถเลือกหนังสือที่ต้องการใช้บริการได้ทันที